## **Sending and requesting money through giropay.**

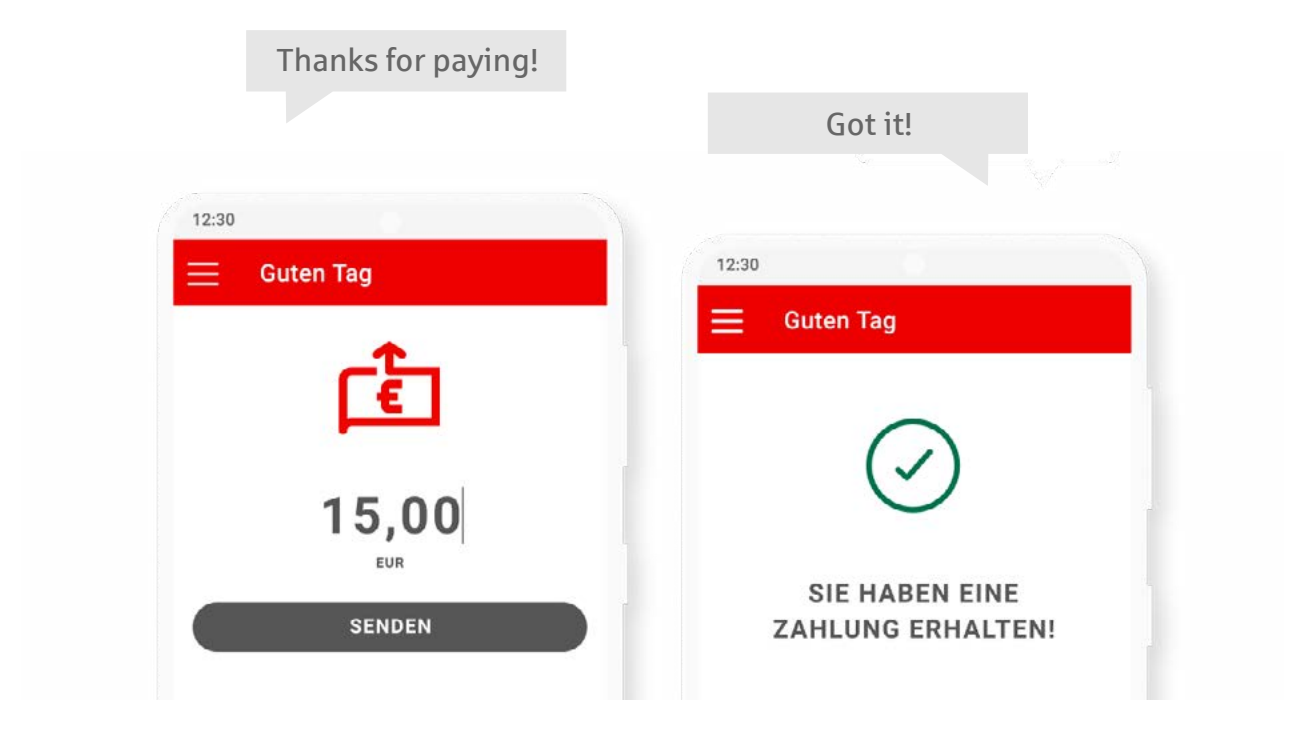

- **1.** Select the recipient from your contacts.
- **2.** Enter the relevant amount and confirm. You can also add a message or emojis.
- **3.** The recipient will be notified of the payment and it will usually show instantly on their account.

## **Send\* money being a series and a series of the Request money**

- **1.** Select the recipient from your contacts.
- **2.** Enter the relevant amount and click on "Request money".
- **3.** The recipient will be sent a Push notification with a payment request. If they accept the request, giropay will automatically complete the payment.

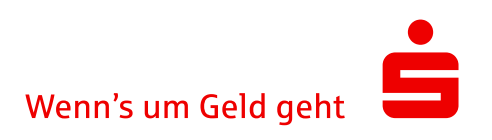